# HP Service Test

for the Windows operating system

Software Version: 9.00

# HP Service Test Installation Guide

Document Number: HPSTIG9.0/01 Document Release Date: June 2007 Software Release Date: June 2007

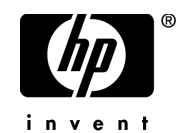

## Legal Notices

### **Warranty**

The only warranties for HP products and services are set forth in the express warranty statements accompanying such products and services. Nothing herein should be construed as constituting an additional warranty. HP shall not be liable for technical or editorial errors or omissions contained herein.

The information contained herein is subject to change without notice.

### Restricted Rights Legend

Confidential computer software. Valid license from HP required for possession, use or copying. Consistent with FAR 12.211 and 12.212, Commercial Computer Software, Computer Software Documentation, and Technical Data for Commercial Items are licensed to the U.S. Government under vendor's standard commercial license.

### Third-Party Web Sites

HP provides links to external third-party Web sites to help you find supplemental information. Site content and availability may change without notice. HP makes no representations or warranties whatsoever as to site content or availability.

### Copyright Notices

© 2000 - 2007 Mercury Interactive Corporation, All rights reserved

### Trademark Notices

Java™ is a US trademark of Sun Microsystems, Inc.

Microsoft® and Windows® Microsoft and Windows are U.S. registered trademarks of Microsoft Corporation.

Oracle® is a registered US trademark of Oracle Corporation, Redwood City, California.

UNIX® is a registered trademark of The Open Group.

## Documentation Updates

This manual's title page contains the following identifying information:

- Software version number, which indicates the software version
- Document release date, which changes each time the document is updated
- Software release date, which indicates the release date of this version of the software

To check for recent updates, or to verify that you are using the most recent edition of a document, go to:

### **[http://ovweb.external.hp.com/lpe/doc\\_serv/](http://ovweb.external.hp.com/lpe/doc_serv/)**

## Support

### Mercury Product Support

You can obtain support information for products formerly produced by Mercury as follows:

- If you work with an HP Software Services Integrator (SVI) partner (**[www.hp.com/](www.hp.com/managementsoftware/svi_partner_list) [managementsoftware/svi\\_partner\\_list](www.hp.com/managementsoftware/svi_partner_list)**), contact your SVI agent.
- If you have an active HP Software support contract, visit the HP Software Support Web site and use the Self-Solve Knowledge Search to find answers to technical questions.
- For the latest information about support processes and tools available for products formerly produced by Mercury, we encourage you to visit the Mercury Customer Support Web site at: **<http://support.mercury.com>**.
- If you have additional questions, contact your HP Sales Representative.

### HP Software Support

You can visit the HP Software Support Web site at:

### **<www.hp.com/managementsoftware/services>**

HP Software online support provides an efficient way to access interactive technical support tools. As a valued support customer, you can benefit by using the support site to:

- Search for knowledge documents of interest
- Submit and track support cases and enhancement requests
- Download software patches
- Manage support contracts
- Look up HP support contacts
- Review information about available services
- Enter into discussions with other software customers
- Research and register for software training

Most of the support areas require that you register as an HP Passport user and sign in. Many also require a support contract. To find more information about access levels, go to: **[www.hp.com/managementsoftware/access\\_level](www.hp.com/managementsoftware/access_level)**

To register for an HP Passport ID, go to: **<www.managementsoftware.hp.com/passport-registration.html>**

# **Table of Contents**

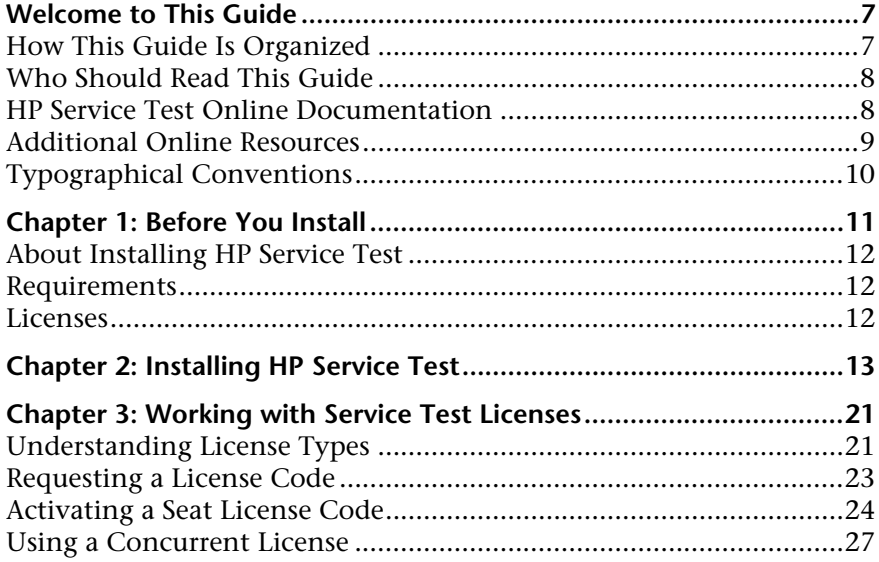

Table of Contents

# <span id="page-6-0"></span>**Welcome to This Guide**

Welcome to the HP Service Test Installation Guide. HP Service Test is a tool for creating test scripts, with a focus on SOA and Web Service testing. This guide describes how to install and set up HP Service Test.

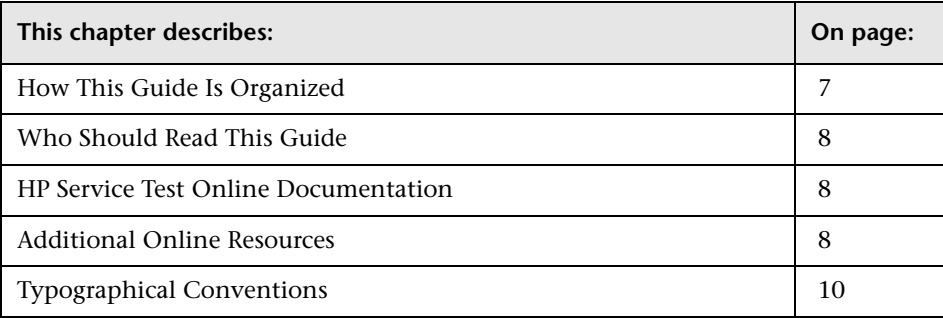

## <span id="page-6-1"></span>**How This Guide Is Organized**

This guide contains the following chapters:

### **Chapter 1 [Before You Install](#page-10-1)**

Provides you with the information that helps you prepare for the installation process

### **Chapter 2 [Installing HP Service Test](#page-12-1)**

Describes how to install HP Service Test on a Windows machine.

#### **Chapter 3 [Working with Service Test Licenses](#page-20-2)**

Describes the process for requesting and activating a license code for your copy of Service Test.

## <span id="page-7-0"></span>**Who Should Read This Guide**

This guide is intended for users who need to install and set up HP Service Test.

Readers of this guide should have some knowledge of system administration.

## <span id="page-7-1"></span>**HP Service Test Online Documentation**

Service Test includes the following online documentation:

**Readme** provides last-minute news and information about Service Test and Virtual User Generator. You access the Readme from the **Start** menu.

**Books Online/Printer-Friendly Documentation** includes PDF versions of the documents. Click the **Help** button and choose **Books Online**.

**Online Help** is available from specific Service Test windows by clicking in the window and pressing **F1** or clicking the **Help** button.

<span id="page-7-2"></span>**Function Reference** gives you online access to all of LoadRunner's functions that you can use when creating Vuser scripts, including examples of how to use the functions. Check HP's [Customer Support Web site](http://support.mercury.com) for updates to the online *Online Function Reference*.

## <span id="page-8-0"></span>**Additional Online Resources**

**Web Tours** sample Web site is the basis for many examples in this guide. The URL for this Web site is <http://newtours.mercuryinteractive.com>.

**Knowledge Base.** This site enables you to browse the Customer Support Knowledge Base and add your own articles. The URL for this Web site is <http://support.mercury.com/cgi-bin/portal/CSO/kbBrowse.jsp>.

**Customer Support Web site.** This site enables you to access the Knowledge Base, post to and search user discussion forums, submit support requests, download patches and updated documentation, and more. The URL for this Web site is <http://support.mercury.com>. You can also access this Web site from the **Help** menu.

**HP Software Web site.** This site provides you with the most up-to-date information on HP Software products. This includes new software releases, seminars and trade shows, customer support, and more. The URL for this Web site is <www.hp.com/managementsoftware>. You can also access this Web site from the **Help** menu.

## <span id="page-9-0"></span>**Typographical Conventions**

This guide uses the following typographical conventions:

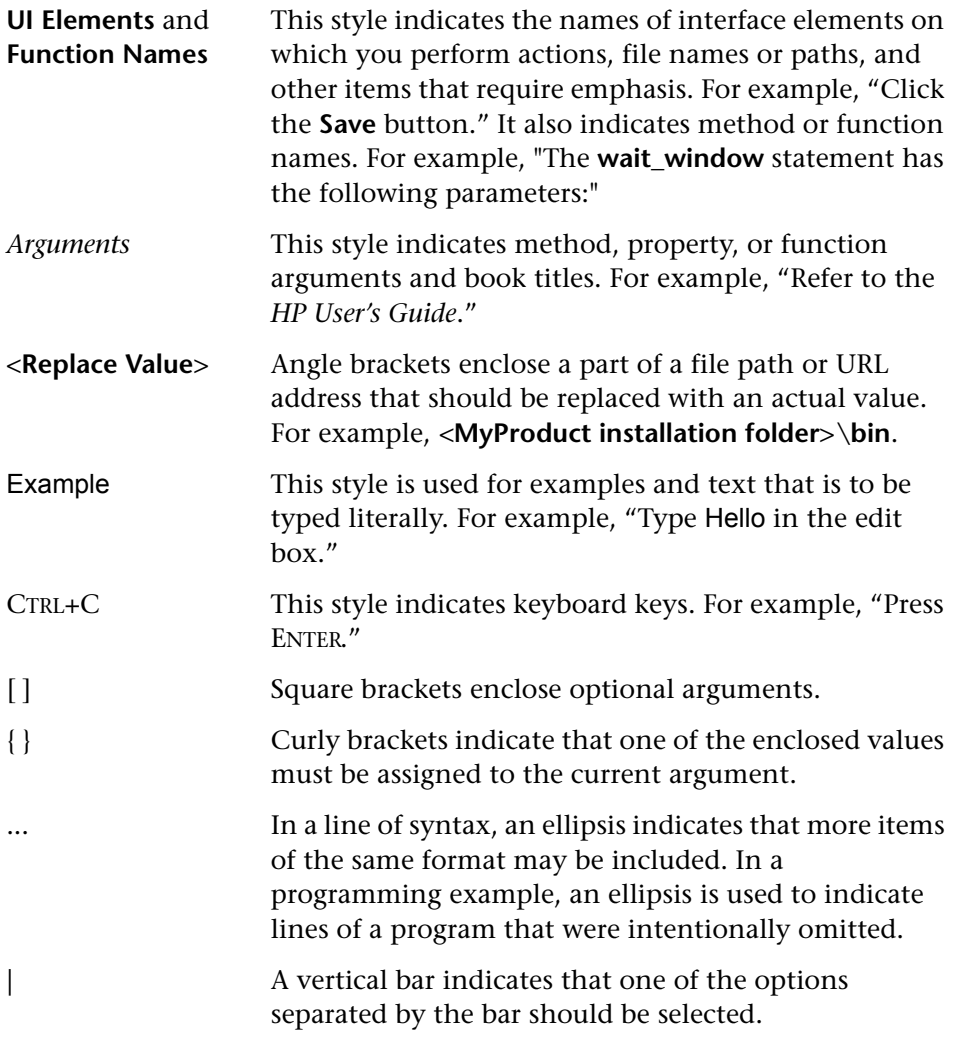

**1**

# <span id="page-10-1"></span><span id="page-10-0"></span>**Before You Install**

This chapter provides you with the information that will help you prepare for the installation process. Before you install HP Service Test, please review the requirements.

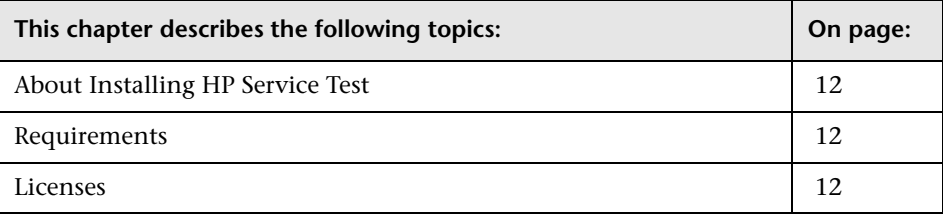

## <span id="page-11-0"></span>**About Installing HP Service Test**

HP Service Test provides you with several tools to test your SOA applications. It contains the following components:

- ➤ **Server Emulator.** A tool for creating an emulated service
- ➤ **VuGen.** VuGen, the Mercury Virtual User Generator, a utility for creating Web Service tests based on WSDL files, recording, and network traffic analysis.

### <span id="page-11-1"></span>**Requirements**

Before the setup begins, the installation program checks your system for several required components, such as .NET Framework 2.0, Visual C++ 2005 (distributable), and Microsoft Installer 3.1. If these are not present, then it guides you through their installations.

The installation machine should not have an existing LoadRunner installation. If the machine has LoadRunner installed, contact Customer support to obtain Feature Pack 4 for LoadRunner 8.1 which contains the SOA Tester functionality.

### <span id="page-11-2"></span>**Licenses**

When you install Service Test for the first time, it includes a 21-day demo license. To use Service Test beyond the 21-day period, you must request and activate a license code for your copy of Service Test. For more information, see ["Working with Service Test Licenses" on page 21.](#page-20-2)

**2**

# <span id="page-12-1"></span><span id="page-12-0"></span>**Installing HP Service Test**

This chapter describes how to install HP Service Test on a Windows machine. The setup program provides a wizard that guides you through the installation.

### **To install HP Service Test:**

 **1** Run the **setup.exe** file in the root directory of the installation disk.

**Note:** If the Service Test installation directory is located on a network drive, the network drive needs to be mapped before you can run the installation. You cannot use the UNC (Universal Naming Convention) path to run the installation.

Due to a known Microsoft issue, if you are installing Service Test from a mapped network drive and you are using a Remote Desktop connection, you may receive an error that prevents you from running the installation. To install Service Test using a Remote Desktop connection, copy the installation directory to the local drive and run the installation locally.

The Service Test Setup Wizard opens.

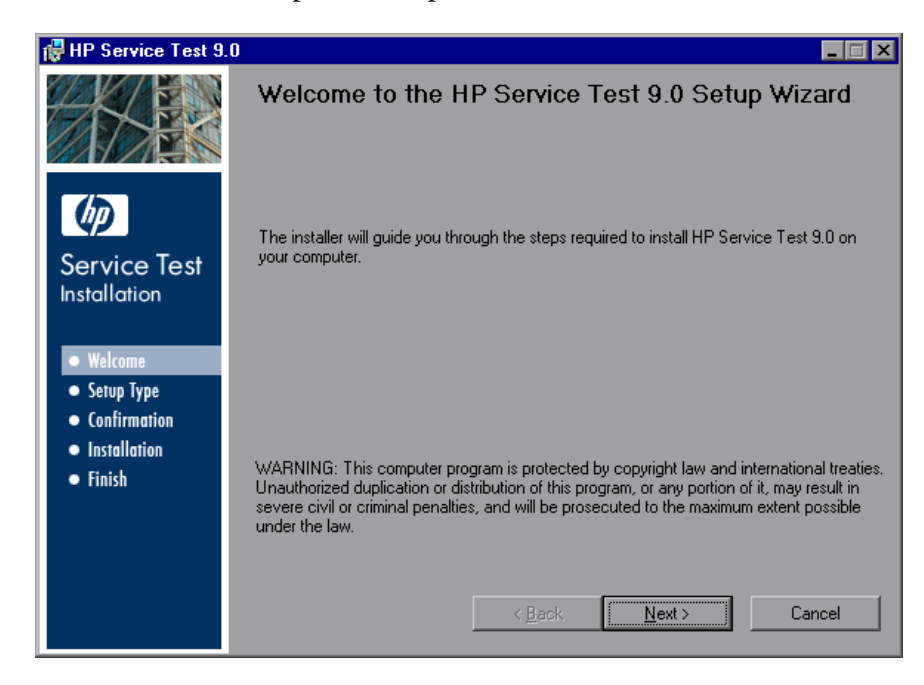

Click **Next** to proceed.

 **2** Review the license agreement and if the terms are acceptable to you, choose **I Agree**. Click **Next**.

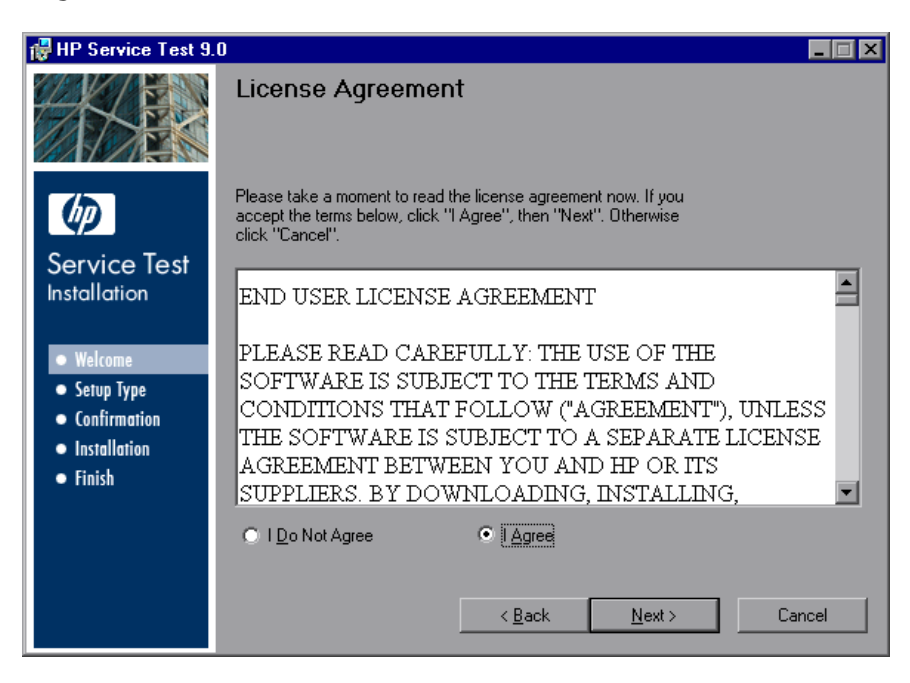

 **3** In the Customer Information page, provide your name and organization name. Click **Next**.

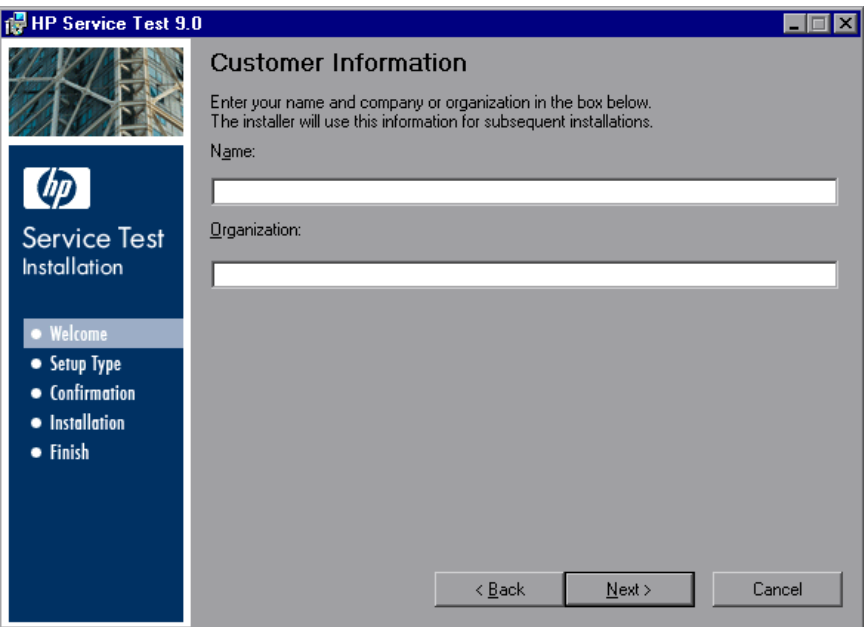

 **4** In the Setup Type page, choose between a **Complete** or **Custom** setup.

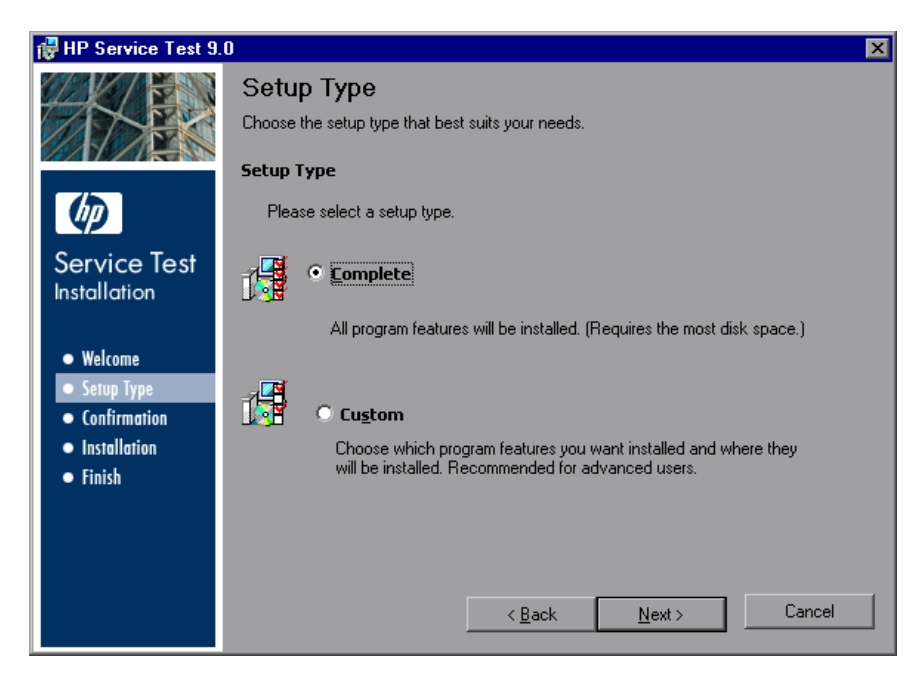

- ➤ Select **Complete** to install all of the available program features.
- ➤ Select **Custom** to choose the features that you want to install. The following features are available:
	- ➤ **Update Service.** A utility that searches for updates to HP Service Test and gives you the option to install the updates.
	- ➤ **HP Service Test.** The complete HP Service Test product.
	- ➤ **HP Service Emulation.** A tool for creating an emulation of a service in order to test Web Services that are unavailable at the time of your test. For more details, refer to the *HP Service Test user's guide*.

Click **Next.**

 **5** If you selected a Custom installation, the Custom Setup page opens.

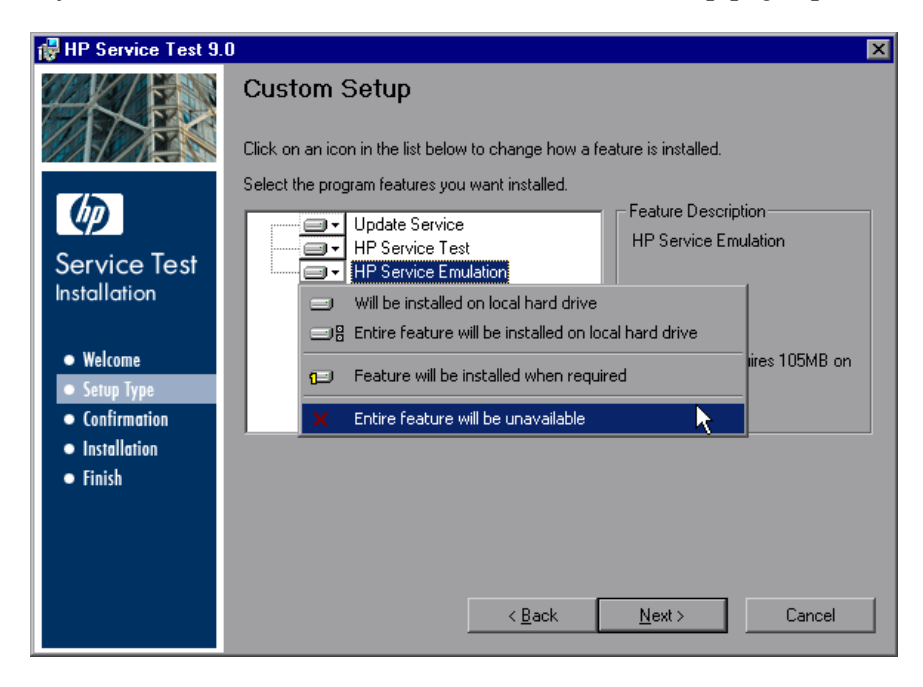

By default, all the features are selected for installation. To exclude a feature, click the arrow next to the feature and, from the menu that opens, select **Entire feature will be unavailable**.

Click **Next** to proceed.

 **6** Accept the proposed folder for the installation or browse for an alternate folder.

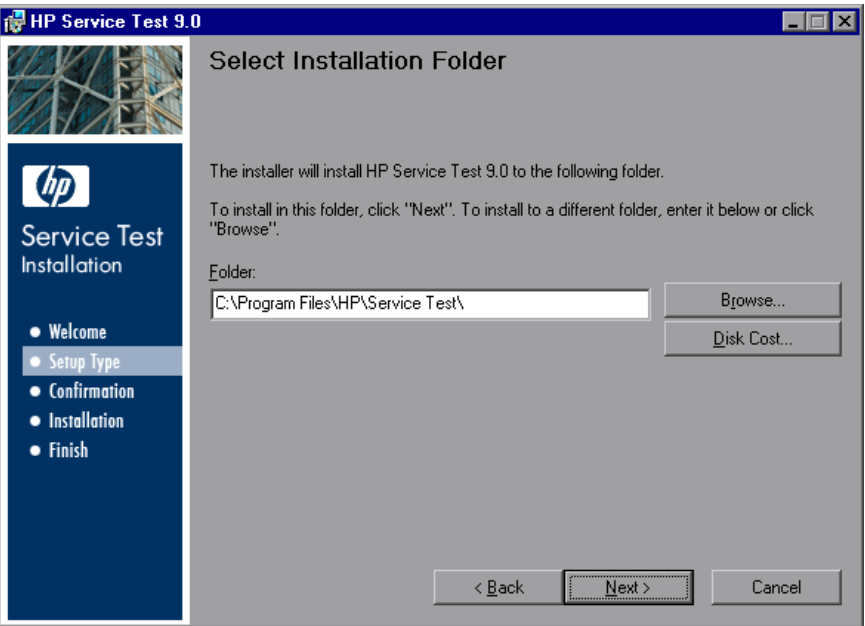

You can check required and available disk space for each drive, by clicking **Disk Cost**.

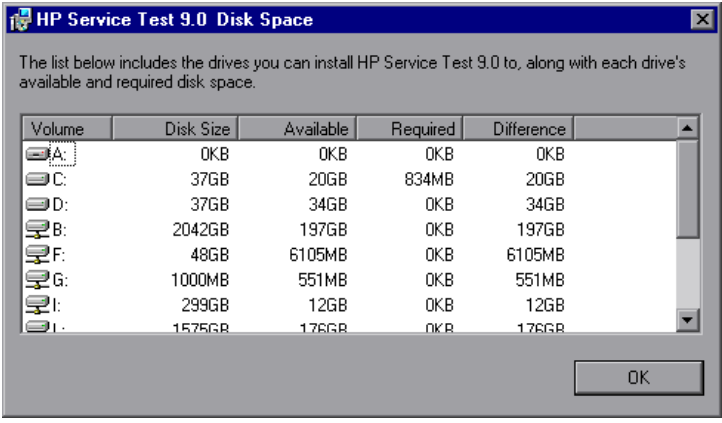

Click **OK** to close the Disk Space dialog box.

Click **Next** to proceed.

 **7** The wizard prompts you to confirm the installation.

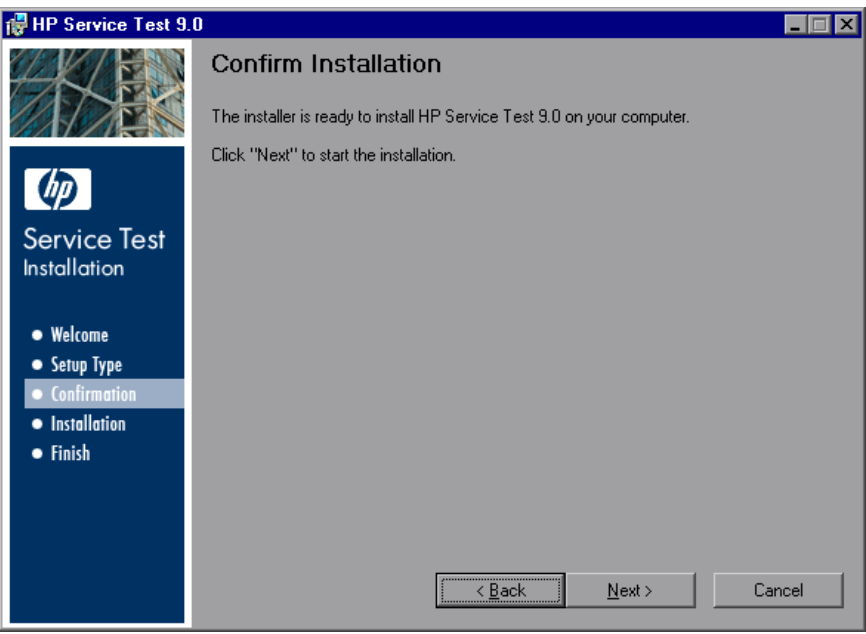

Click **Next** to start the installation.

**Note:** When you install Service Test for the first time, it includes a 21-day demo license. To use Service Test beyond the 21-day period, you must request and activate a license code for your copy of Service Test. For more information, see ["Working with Service Test Licenses" on page 21](#page-20-2).

# <span id="page-20-2"></span><span id="page-20-0"></span>**Working with Service Test Licenses**

You can install Service Test using a *Seat* license or a *Concurrent* license.

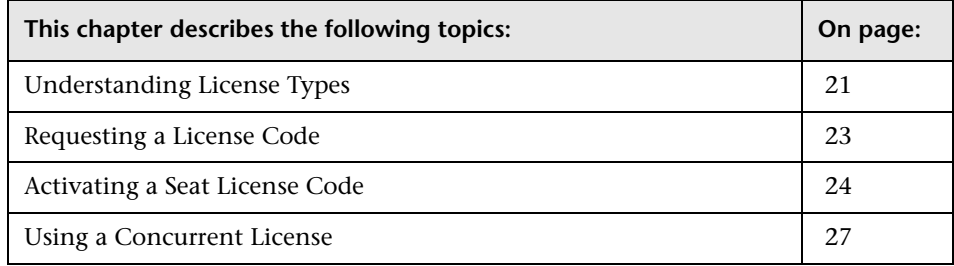

## <span id="page-20-1"></span>**Understanding License Types**

To use Service Test, you must have a valid license. There are two types of licenses: Seat and Concurrent. The table below summarizes the differences between the two license types.

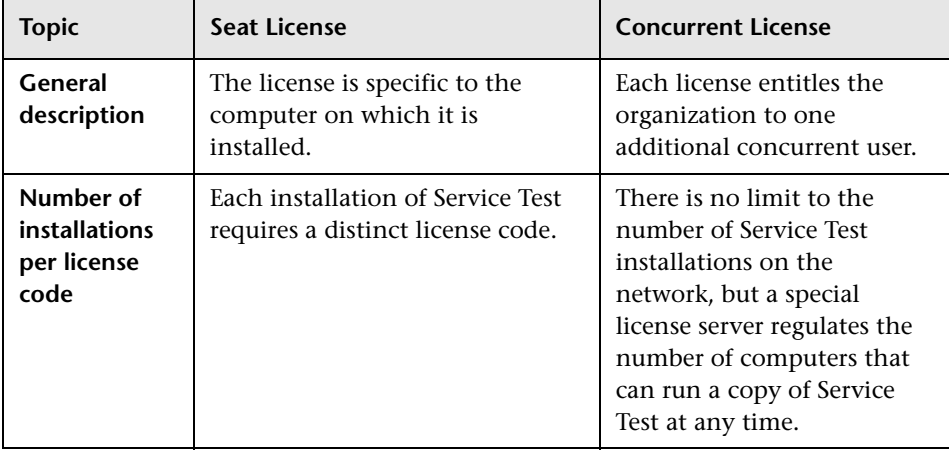

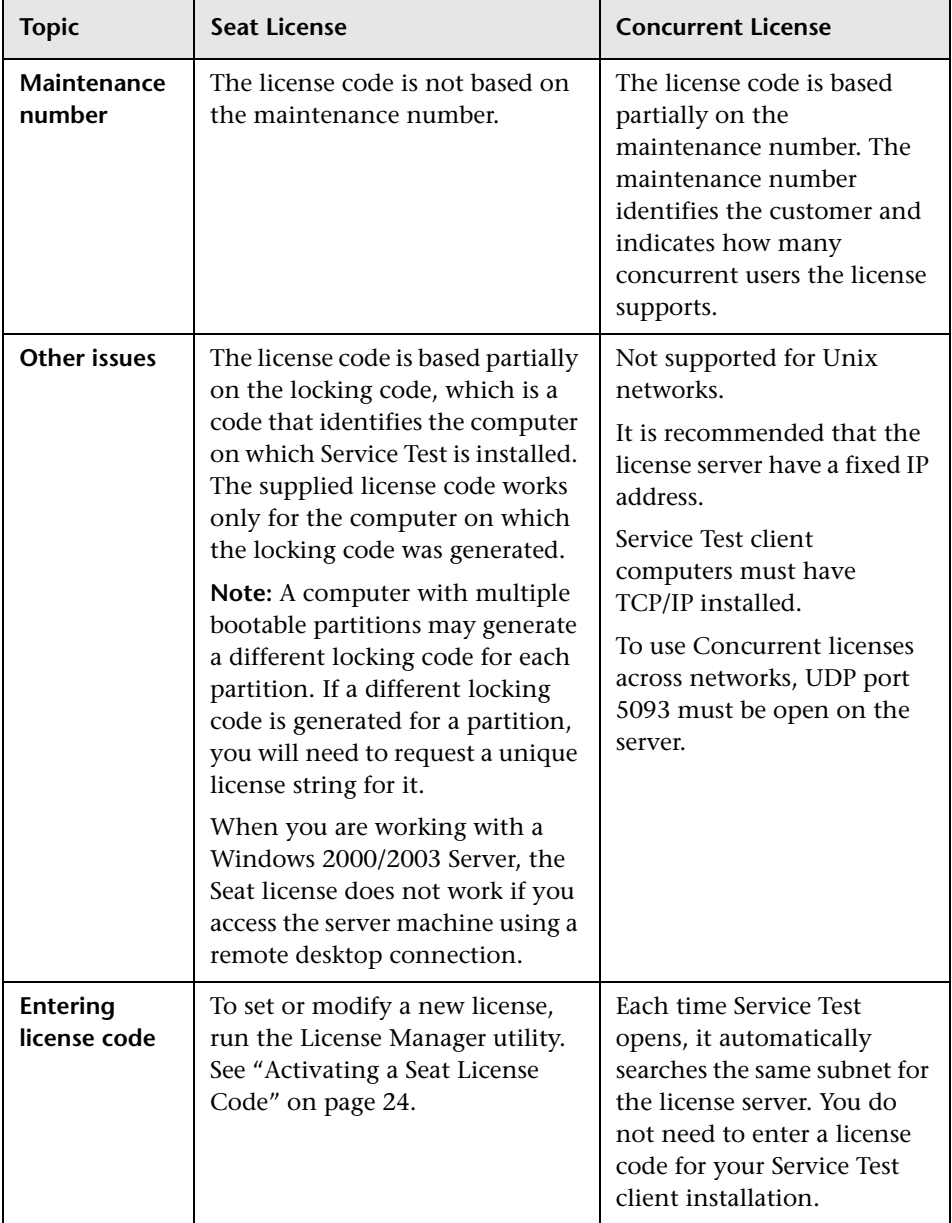

## <span id="page-22-0"></span>**Requesting a License Code**

During the Service Test installation, if Service Test does not detect an existing valid license on your computer, you are automatically granted a 21-day demo Seat license.

To use Service Test beyond the 21-day period, you must request and activate a license code for your copy of Service Test.

### **To request a license code:**

 **1** Choose **Start > HP Service Test > Service Test License Manager**. The License Summary dialog box opens. Click **Modify License**.

The License Type screen opens. Choose **Seat license** and click **Next.** Click **Yes** to install a new license key code. The Welcome screen opens.

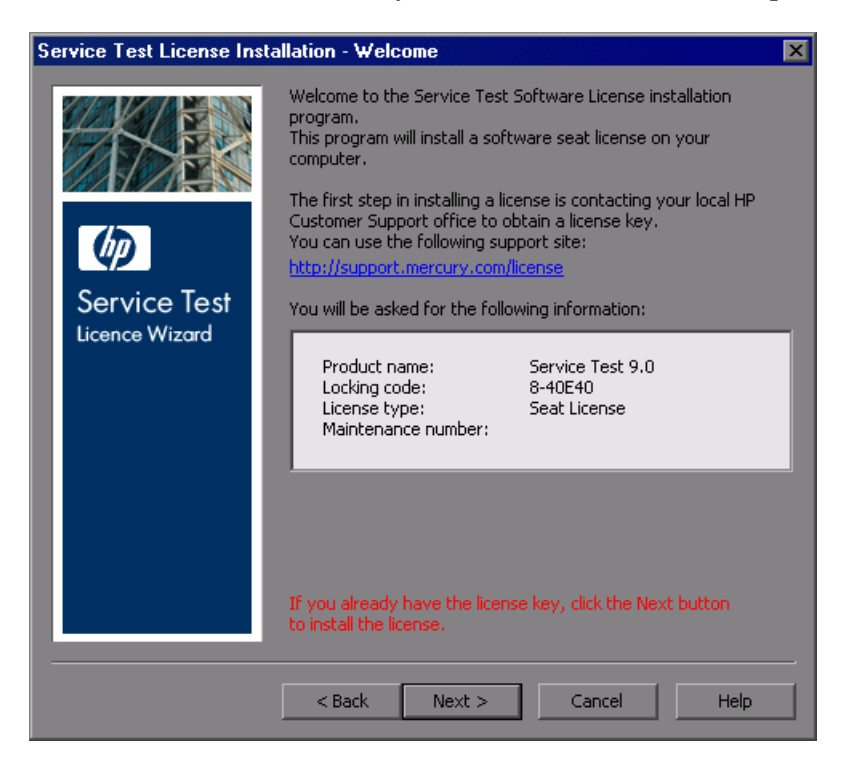

 **2** Use the Web address displayed in the screen to open the Customer Service license request page. Copy and paste the locking code, license type, and maintenance number from the Welcome screen. Supply the other required information and submit the form. You will receive your license code via e-mail.

Wait for your license code to arrive via e-mail. When it arrives activate your license.

- ➤ To activate a Seat license, see ["Activating a Seat License Code" on](#page-23-0)  [page 24](#page-23-0).
- ➤ To set up and activate a Concurrent license, see ["Using a Concurrent](#page-26-0)  [License" on page 27.](#page-26-0)

## <span id="page-23-0"></span>**Activating a Seat License Code**

Once you receive your license code from HP Software Customer Support, you must activate it.

**To activate a Seat license code:**

 **1** Choose **Start > HP Service Test > Service Test License Manager**. The License Summary dialog box opens. Click **Modify License**.

The License Type screen opens. Choose **Seat license** and click **Next.** Click **Yes** to install a new license key code. The Welcome screen opens.

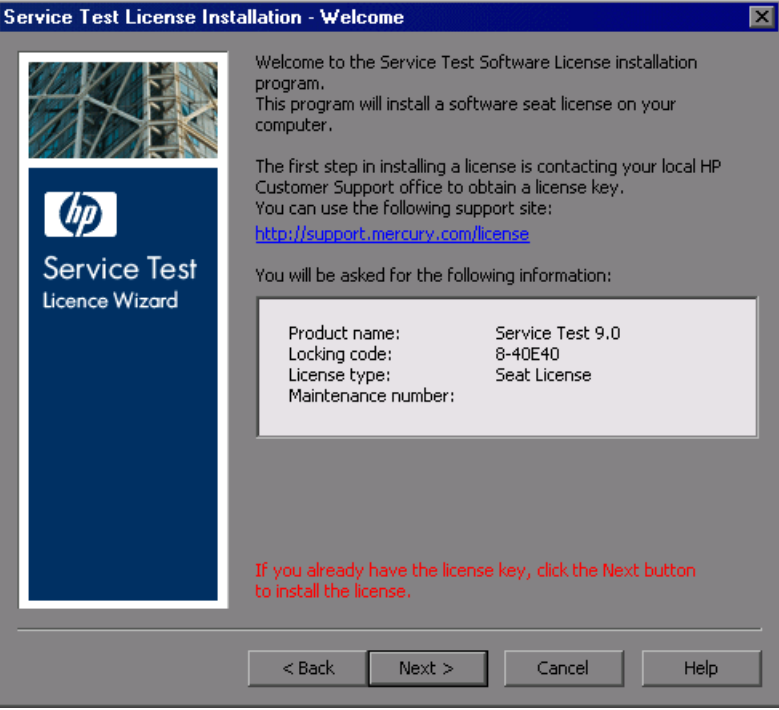

 **2** Click **Next** to enter the license key. The License Key dialog box opens.

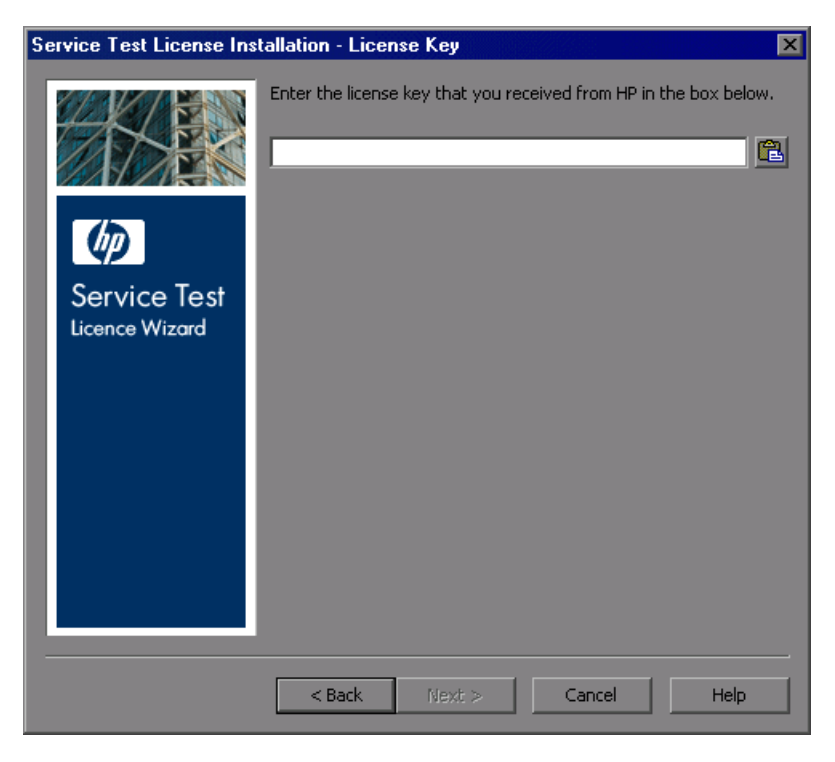

 **3** Enter the license key you received from HP Software, and click **Next** to begin the activation process.

#### **Notes:**

The Seat license code is valid only for the computer with the locking code that you entered in the HP Customer Support license request form.

A computer with multiple bootable partitions may generate a different locking code for each partition. If a different locking code is generated for a partition, you will need to request a unique license string for it.

- **4** If you entered a valid license code, the Status screen confirms that your license code was successfully installed. Click **Next**.
- **5** The Finished screen opens and displays customer support information. Click **Finish** to complete the license activation process.

You can also modify a license using the above procedure.

## <span id="page-26-0"></span>**Using a Concurrent License**

This section describes how to set up and activate a Concurrent license and includes the following topics.

- ➤ ["Setting up a Concurrent License on the Server" on page 27](#page-26-1)
- ➤ ["Activating a Concurrent License" on page 29](#page-28-0)
- <span id="page-26-1"></span>➤ ["Setting the LSHOST or LSFORCEHOST Variable Manually" on page 31](#page-30-0)

### **Setting up a Concurrent License on the Server**

In order to run Service Test with a Concurrent license, you need to install the Service Test feature to your license server. The license server must be version 8.0 or higher.

**Note:** The software for the license server is obtained separately.

#### **To add the Service Test feature to your license server:**

- **1** Prepare your license code that your received from HP, and save it to a text file.
- **2** Choose **Start > Control Panel > Administrative Tools > Services** and verify that the Sentinel LM service is running.
- **3** Run the license server's **admin** utility WlmAdmin.exe. In the subnet servers subtree, locate the computer running the server.

 **4** Right click on the computer name and select **Add Feature > From File > to Server and File**. Indicate the file containing the license key.

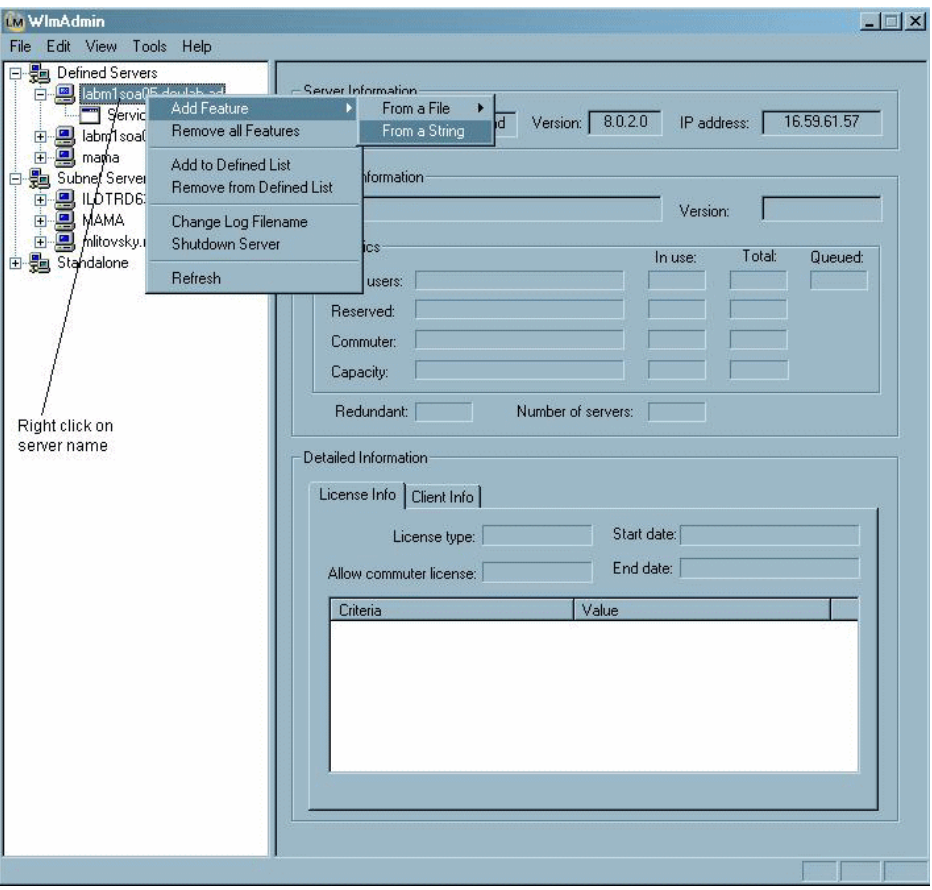

**Note:** The feature can also be added from the string containing the license key. In this case, ensure that you have selected the **Add feature to server file** option.

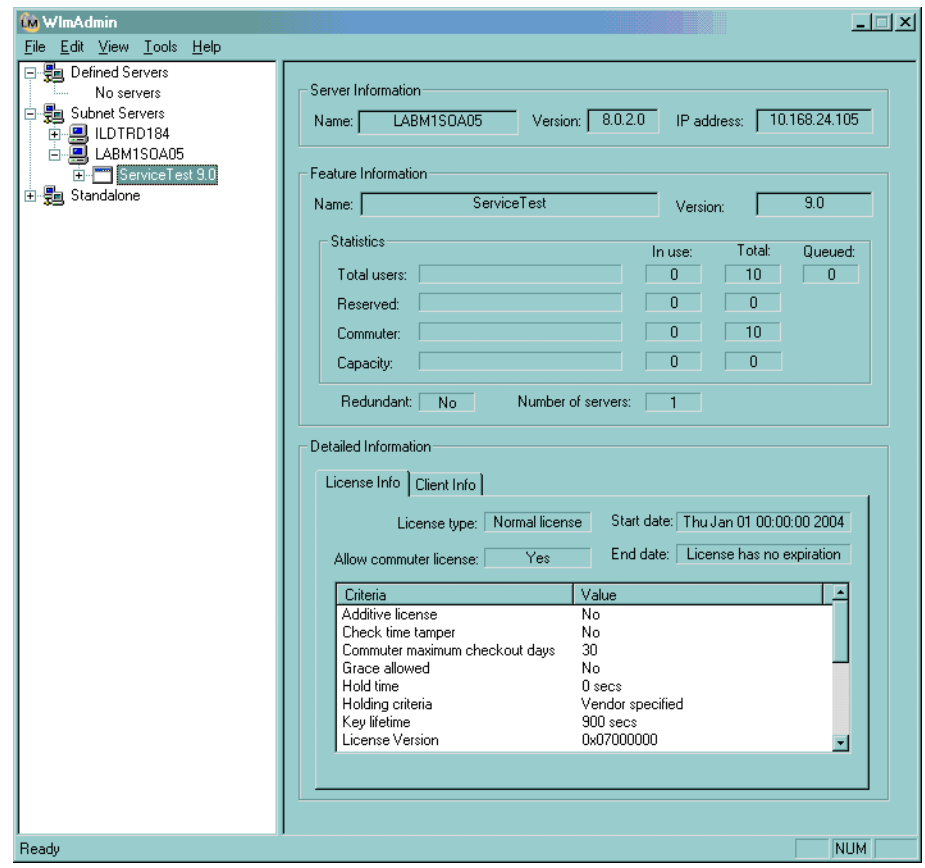

**5** Verify that the admin utility shows the Service Test license.

### <span id="page-28-0"></span>**Activating a Concurrent License**

Once you install your license code on the server, you can install the Concurrent license. This is described in detail in ["Setting up a Concurrent](#page-26-1)  [License on the Server" on page 27](#page-26-1). The Concurrent License screen has the following controls:

- ➤ **Concurrent License Server**. The license server to which you want to connect. The server must be accessible from the network. You can enter the server's:
	- ➤ host name, for example, MyServer or MyServer.com
	- $\blacktriangleright$  IP address, for example, 191.191.19.1

➤ **Check Connection.** Checks that the Concurrent license server is accessible.

If you do not click the Check Connection button, Service Test checks the connection for you when you click **Next**.

**To activate a Concurrent license:**

 **1** Choose **Start > HP Service Test > Service Test License Manager**. The License Summary dialog box opens. Click **Modify License**.

**Note:** If a Service Test computer cannot find and connect to the Concurrent License Server, you may need to set the LSHOST or LSFORCEHOST variable. For more information, see ["Setting the LSHOST or LSFORCEHOST Variable](#page-30-0)  [Manually" on page 31.](#page-30-0)

 **2** The License Type screen opens. Choose **Concurrent license** and click **Next.**  The Concurrent License Server Screen opens.

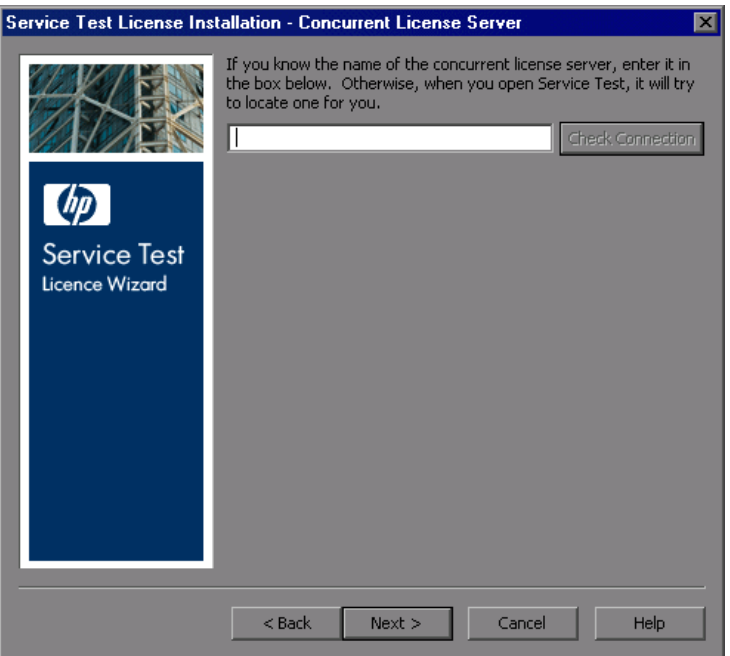

 **3** Specify the Concurrent license server to which you want to connect.

- **4** Click **Check Connection** to verify that the server is accessible to Service Test.
- **5** Click **Next**. The License Manager informs you that the license was installed successfully.

You can specify a different concurrent license server at any time by rerunning the License Manager, or by modifying the LSHOST or LSFORCEHOST environment variable.

#### **Notes:**

- ➤ You can use the Sentinel License Manager to set a new license key (for a seat license), change the license type from concurrent to seat and vice versa, or select/change name of license server.
- ➤ Seat licenses are not supported when working on Windows 2000/2003 servers machines through remote desktop access—they are only functional only when working on directly on these machines.

### <span id="page-30-0"></span>**Setting the LSHOST or LSFORCEHOST Variable Manually**

If a Service Test computer cannot find and connect to the Concurrent License Server, you may need to set the LSHOST or LSFORCEHOST variable manually. You may also need to set the LSHOST or LSFORCEHOST variable manually if the Concurrent License Server is installed on a different subnet or domain than the Service Test client.

You set the LSHOST or LSFORCEHOST variable to enable Service Test to search for a specific Concurrent License Server on the network. The LSHOST variable sets the preferred Concurrent License Server for a Service Test client. If the specified Concurrent License Server cannot be found in the local subnet, then a search is conducted on the entire network. The LSFORCEHOST variable restricts Service Test to a specific Concurrent license server.

#### **To set the LSHOST or LSFORCEHOST variables:**

 **1** Click **Start > Settings > Control Panel**.

- **2** Double-click **System**. The System Properties dialog box opens.
- **3** Click the **Advanced** tab.
- **4** Click the **Environment Variables** button. The Environment Variables dialog box opens.
- **5** Under **System variables**, click **New**. The New System Variable dialog box opens.
- **6** In the **Variable Name** box, type LSHOST or LSFORCEHOST.
- **7** In the **Variable Value** box, type the full name of the license server. Alternatively, enter the IP address of the host computer.

**Note:** For multiple host names (i.e., where there are Service Test Concurrent License Servers running on one network), use a semicolon (;) to separate the host names or IP addresses in the **Variable Value** box.

- **8** Click **OK** to close the New System Variable dialog box.
- **9** Click **OK** to close the Environment Variables dialog box.
- **10** Click **OK** to close the System Properties dialog box.